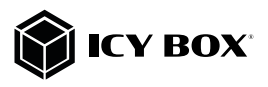

USB Type-C™ Notebook DockingStation

### Handbuch IB-DK2405-C

USB Type-C™ Notebook DockingStation

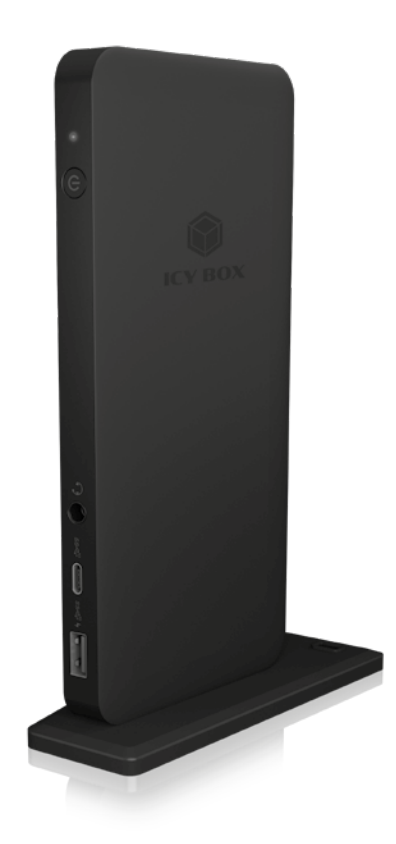

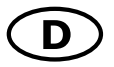

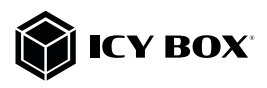

## Zur Vermeidung körperlicher Schäden, sowie von Sach-, Geräteschäden und Datenver- lust beachten Sie bitte folgende Hinweise:

#### Warnstufen

Signalwort und Sicherheitszeichen kennzeichnen die Warnstufe und geben einen sofortigen Hinweis auf Wahrscheinlichkeit, Art und Schwere der Folgen, wenn die Maßnahmen zur Vermeidung der Gefahr nicht befolgt werden.

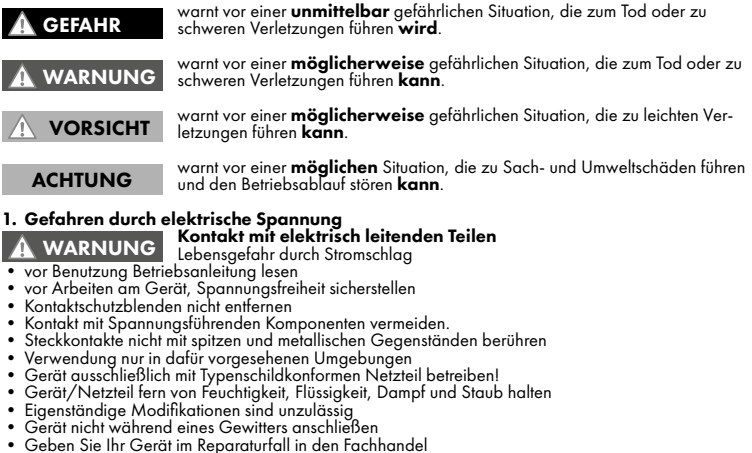

- 
- 
- 
- 

## 2. Gefahren während Montage (wenn vorgesehen)<br>A NORSIGUT Scharfkantige Bauteile

#### VORSICHT

- 
- AN VOKSICHT Finger- oder Handverletzungen bei Zusammenbau (wenn vorgesehen) möglich<br>• vor Montage, Betriebsanletiung lesen<br>• Kontakt mit scharfen Kanten oder spitzen Bauteilen vermeiden<br>• Bauteile nicht mit Gewalt zusammen
- 
- 
- 

3. Gefahren durch Wärmeentwicklung<br>ACHTUNG Mangelhafte Belüftung des Geräts/Netzteils<br>Merhitzung und Ausfall des Geräts/Netzteils ACHTUNG

- externe Erwärmung vermeiden und Luftaustausch zulassen<br>• Lüfter-Auslass und passive Kühlkörper freihalten<br>• direkte Sonneneinstrahlung auf Gerät/Netzteil vermeiden<br>• ausreichend Umgebungsluft für Gerät/Netzteil sicherste
- 
- 
- 
- 

# 4. Gefahren durch Kleinstteile und Verpackung<br>A WARNUNG Erstickungsgefahr durch Ersticken oder Verschlucken<br>Ersticken oder Verschlucken

#### WARNUNG

ACHTUNG

- 
- Kleinteile, Zubehör für Kinder unzugänglich verwahren<br>• Plastiktüten und Verpackung für Kinder unzugänglich verwahren/entsorgen<br>• Kleinteile und Verpackungen nicht in Kinderhände geben
- 

## 5. Möglicher Datenverlust Datenverlust bei Inbetriebnahme

Unwiederbringlicher Datenverlust möglich

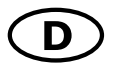

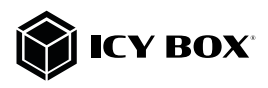

- Unbedingt Hinweise in der Bedienungsanleitung/Schnellinstallationsanleitung beachten<br>• Produkt nur verwenden, wenn Spezifikationen erfüllt sind<br>• Datensicherung vor Inbetriebnahme durchführen<br>• Datensicherung vor Anschlu
- 
- 
- 
- 

- 6. Reinigung des Gerätes<br>ACHTUNG Schäder Erchweränderungen Feuchtes **ACHTUNG** Kratzer, Farbveränderungen, Feuchteschäden oder Kurzschluss am Gerät<br>• vor Reinigung, das Gerät außer Betrieb nehmen
- 
- aggressive bzw. scharfe Reinigungs- und Lösungsmittel sind ungeeignet<br>• nach der Reinigung sicherstellen, dass keine Restfeuchtigkeit vorhanden ist<br>• Reinigung der Geräte am besten mit trockenem Antistatiktuch durchführe
- 
- 

### 7. Entsorgung des Gerätes Umweltverschmutzung, Wiederverwertung nicht möglich

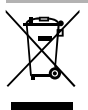

Mögliche Umweltbelastung durch Bestandteile, Recyclingkreislauf unterbrochen dieses Produkt nicht mit dem Hausmüll entsorgt werden darf. In Übereinstimmung mit der<br>Richtlinie über Elektro- und Elektronik-Altgeräte (WEEE) darf dieses Elektrogerät und ggf. enthaltene Batterien nicht im normalen Hausmüll oder dem Gelben Sack entsorgt werden.<br>Wenn Sie dieses Produkt und ggf. enthaltene Batterien entsorgen möchten, bringen Sie diese bitte zur Verkaufsstelle zurück oder zum Recycling-Sammelpunkt Ihrer Gemeinde. ACHTUNG

Bei Fragen kontaktieren Sie gerne unseren Support unter support@raidsonic.de oder besuchen Sie unsere Internetseite www.raidsonic.de.

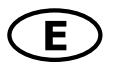

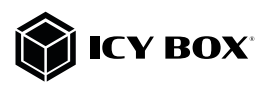

#### Please read carefully the following information to prevent injuries, damage to material and device as well as data loss:

#### Warning levels

Signal words and safety codes indicate the warning level and provide immediate information in terms of the probability of occurrence as well as the type and severity of the consequences if the measures to prevent hazards are not complied with.

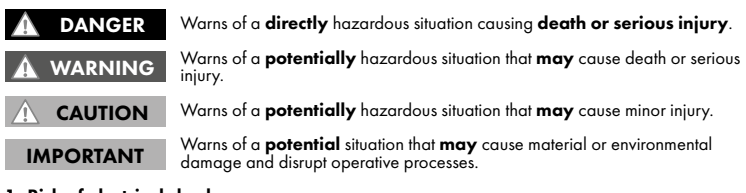

### 1. Risk of electrical shock

## **Contact with parts conducting electricity**<br>Risk of death by electrical shock

- WARNING
- 
- 
- 
- 
- 
- 
- Risk of death by electrical shock<br>• Risk of death by electrical shock<br>• Make sure the device has been de-energised prior to working on it<br>• Do not remove contact protection panels<br>• Do not bring plug contacts in contact
- 
- 
- 
- 

# 2. Hazards during assembly (if intended)<br> $\overline{\mathbf{A}}$  CAUTION Sharp components<br>Potential injuries to fingers or hands during assembly (if intended)

### **CAUTION**

- 
- Read the operating instructions prior to assembly<br>• Avoid coming into contact with sharp edges or pointed components<br>• Do not force components together<br>• Use suitable tools<br>• Use potentially enclosed accessories and tool
- 
- 
- 

# 3. Hazards caused by a development of heat<br>IMPORTANT Disufficient device/power unit ventilation<br>IMPORTANT Overheating and failure of the device/power unit

- IMPORTANT
- Prevent externally heating up components and ensure an exchange of air<br>• Do not cover the fan outlet and passive cooling elements<br>• Avoid direct sunlight on the device/power unit<br>• Guarantee sufficient ambient air for t
- 
- 
- 
- 

### 4. Hazards caused by very small parts and packaging<br>**A** WARNING Risk of suffocation or swallowing WARNING

- 
- 
- Keep small parts and accessories away from children<br>Store/dispose of plastic bags and packaging in an area that is inaccessible to children<br>Do not hand over small parts and packaging to children
- 

### 5. Potential data loss

#### **Data lost during commissioning**<br>Potentially irreversible data loss IMPORTANT

- 
- Always comply with the information in the operating instructions/quick installation guide<br>• Exclusively use the product once the specifications have been met
- 

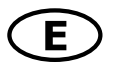

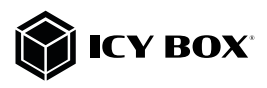

- 
- Back up data prior to commissioning Back up data prior to connecting new hardware Use accessories enclosed with the product
- 

## 6. Cleaning the device<br>Harmful cleaning agents

### IMPORTANT

Scratches, discolouration, damage caused by moisture or short circuit in the

- 
- Disconnect the device prior to cleaning<br>Aggressive or intense cleaning agents and solvents are unsuitable<br>Make sure there is no residual moisture after cleaning<br>We recommend cleaning devices using a dry, anti-static cloth
- 
- 

## 7. Disposing of the device Environmental pollution, unsuitable for recycling

IMPORTANT

Potential environmental pollution caused by components, recycling circle

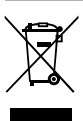

This icon on product and packaging indicates that this product must not be disposed of as<br>part of domestic waste. In compliance with the Waste Electrical and Electronic Equipment Di-Figure 1. Sometime in the disposed of the disposed of the disposed of the disposed of the contentional, domestic waste or **recycling waste**. If you would like to dispose of this product and potentially included batteries, disposal and recycling point.

If you have any questions, please do not hesitate to contact our support at support@raidsonic.de or visit our website at www.raidsonic.de.

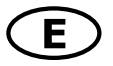

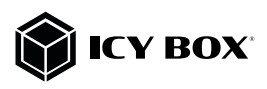

#### Package content

1x IB-DK2405-C, 1x power supply, 1x power cable, 1x USB Type-C™ cable, 1x quick installation guide

### Side view

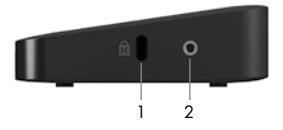

- 1. K-Lock, secure your device safety
- 2. Thread for stand mounting

#### Front view

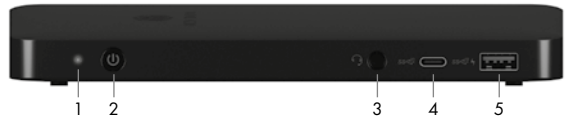

- 1. LED for power (blue)<br>2. Power button, switch
- Power button, switch to power on/off
- 3. 3.5 mm combo audio jack, connect to a headset
- 4. 1x USB 3.1 (Gen 2) Type-C™ data interface with  $5V/1.5$  A charging support  $5$  1 x USB 3.1 (Gen 2) Type-A data interface with BC 1.2 (5.V/1.5 A) charging
- 1x USB 3.1 (Gen 2) Type-A data interface with BC 1.2 (5 V/1.5 A) charging support and Apple® charge 2.4 A

### Rear view

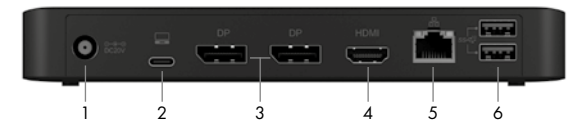

- 1. 1x Power jack, connect to the power adapter
- 2. 1x USB 3.1 (Gen 2) Type-C™ host computer interface with Power Delivery support up to 85 W
- 3. 2x DisplayPort™ 1.4++ interfaces up to 3840x2160@60 Hz (via DP™ 1.4 lanes)
- 4. 1x High Speed HDMI® interface up to 3840x2160@60 Hz (via DP™ 1.4 lanes)
- 5. 1x RJ45 Ethernet interface / Gigabit
- 6. 2x USB 3.1 (Gen 2) Type-A data interfaces with 5 V/0.9 A charging support

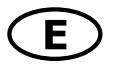

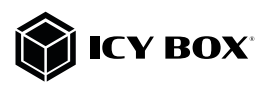

### Type-C™ Notebook DockingStation

The new USB Type-C™ multi DockingStation is designed for extra connectivity demands and supports DP 1.4 output.

With this DockingStation you can extend a USB Type-C™ host interface and DisplayPort™ Alt Mode supported computer to three more displays, USB peripherals, a headset and Gigabit LAN through one USB Type-C™ cable.

Adopting Power Delivery charging technology, upstream charging function through the Type-C™ host interface, you can charge the connected notebook at once. With the upstream charging function through the USB Type-C™ interface, you can charge the host computer up to 85 W with higher than 100 Watts power adapter or automatically adjust to lower charging power with smaller power adapter. With the built-in USB 3.1 (Gen 2) ports, the docking station enables you to enjoy the super speed data transmission between USB peripherals.

### Features

- Durable plastic enclosure
- Vertical (with stand foot) und horizontal settable
- Data transfer, video and Power Delivery via one Type-C™ cable
- One HDMI® video interface supports single resolutions of up to 3840x2160@60 Hz (via DP™ 1.4 lanes)<br>• Two DisplayPort™ 1.4++ video interfaces support single resolutions of up to 3840x2160@60 Hz
- Two DisplayPort™ 1.4++ video interfaces support single resolutions of up to 3840x2160@60 Hz (via DP™ 1.4 lanes)
- Mirroring and extending of a notebook display
- Three USB 3.1 (Gen 2) Type-A interfaces, data transfer rates of up to 10 Gbit/s<br>• One USB 3.1 (Gen 2) Type-C™ interface, data transfer rates of up to 10 Gbit/s
- One USB 3.1 (Gen 2) Type-C™ interface, data transfer rates of up to 10 Gbit/s
- RJ45 LAN interface, transfer rates up to 10/100/1000 Mbit/s
- Combo 3.5 mm jack for microphone/ headphone connection

### Requirements

- Host notebook with an available USB Type-C™ port (to ensure full dock functionality, the host USB Type-C™ port must support USB Power Delivery and DisplayPort™ Alt Mode or Thunderbolt™ 3) Note: The docking station can still connect to a host laptop with a USB Type-C™ port that does not support Power Delivery (must still support DisplayPort™ Alt Mode). In this configuration, the docking station will not provide power to your host laptop.
- HDMI® and DisplayPort™ enabled display(s) with cables as needed (for additional external displays)
- 4K-capable displays are required to achieve up to 3840x2160@30/60 Hz resolution (DP™ 1.4)
- To reach the maximum of the supported resolutions, your host computer must support Display-Port™ 1.4 at least
- Any of the following operating systems: Windows®, macOS®

### USB Type-C™

Not all USB Type-C™ ports support the full functionality of the USB Type-C™ standard. Some ports might only provide data transfer and might not support video or Power Delivery over USB. To use this dock to its full potential, ensure that the host USB Type-C™ port from your computer supports DisplayPort™ Alt Mode as well as USB Power Delivery or Thunderbolt 3™.

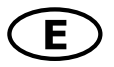

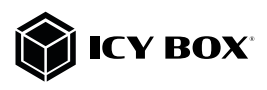

### Starting up

1. Plug in power supply

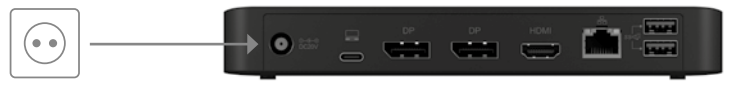

2. Connect the USB Type-C™ USB Type-C™ to Type-C™ cable to the USB Type-C™ interface of your computer and to the USB Type-C™ host interface of the dock.

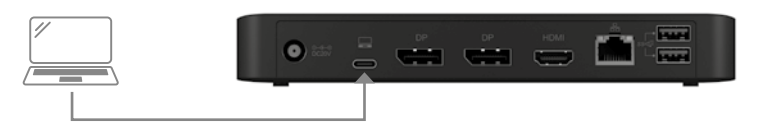

3. Connect your devices to the appropriate interfaces on the dock.

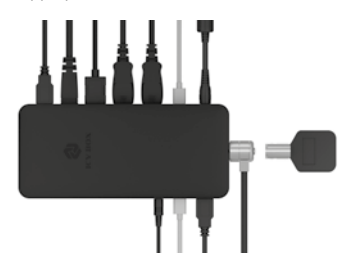

4. Switch on the device

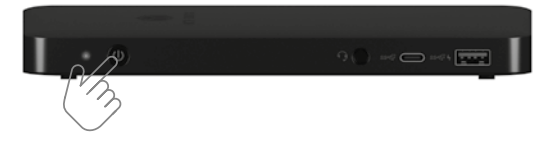

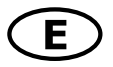

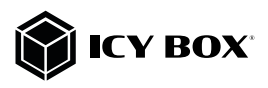

#### Configure a display device

Please set up your display settings according to your operating system and requirements. For detailed information, see the corresponding operation manual and description of your operating system.

Note: Video output capabilities are dependent on the video card and hardware specifications of your connected host laptop. Certain video cards and operating systems have limited MST support, while some monitors will also limit the available resolution.

#### Supported video resolutions

The docking station supports 4K HD resolution if the connected HDMI®/ DisplayPort™ display and the graphic unit supports it.

#### Overview of video output capabilities – Windows® 10 and macOS®\*\*

The given resolutions are maximum values, lower resolutions are also possible DP1.2 HBR2 = 1x 4K30 or 2x FHD60 or 3x FHD30\*  $DP1.4$  HBR3 =  $1x$  4K60 or 2x QHD60 or 3x FHD60\* DP1.4 HBR3 DSC1.2 =  $1 \times 5K60$ \*\*\* or 2x 4K60 or 3x 4K30\*

\*Note: The integrated notebook display must be deactivated at the video settings of your operating system to support video output to three external monitors!

\*\* Note: macOS® only supports dual and triple video output in mirror mode, SST (Single Stream Protocol)

\*\*\*Note: Dual DP™ cables to one monitor

#### Video matrix

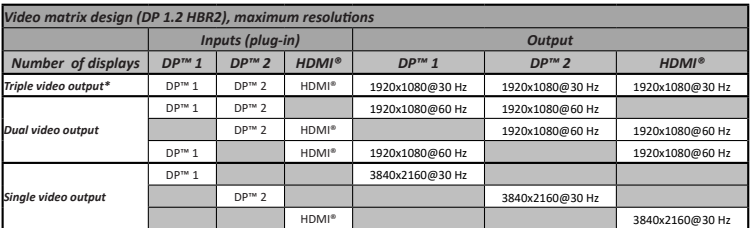

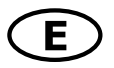

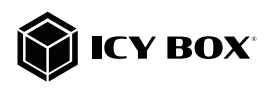

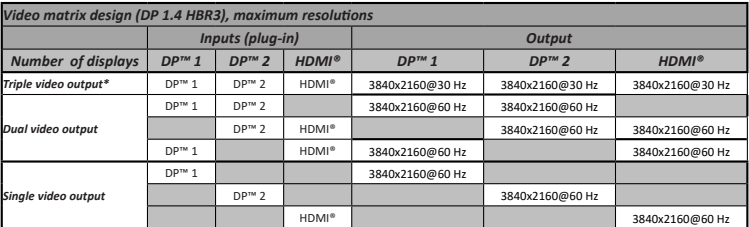

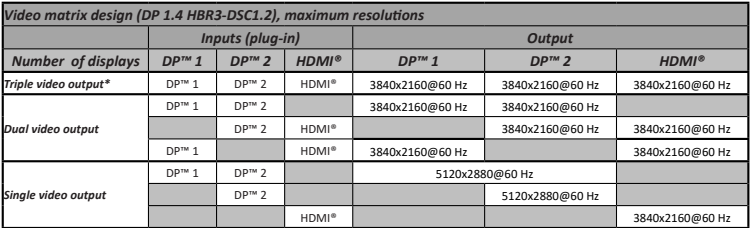

### Windows® Display configuration

NOTE: The screenshots might vary slightly with the operating system.

### Extended monitor application under MST technology (MultiStreamTransport protocoll)

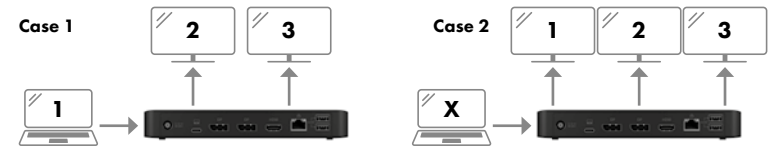

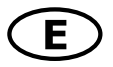

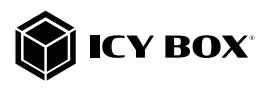

### Arrange your displays

Once the extra monitors are connected, they can be configured to either mirror mode, extend mode (Windows® only) or set the primary display.

### e.g: extending your monitors

- Position the mouse anywhere on the Windows desktop
- Right-click and select **Display** settings to bring up the configuration window.

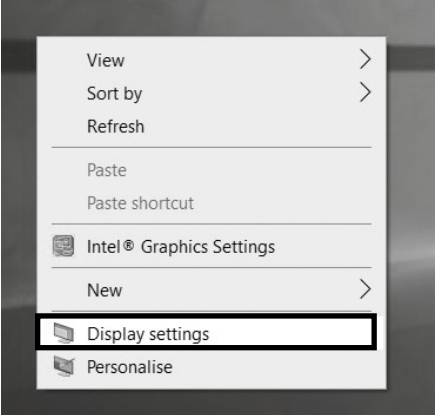

- Refer to the Display configuration section

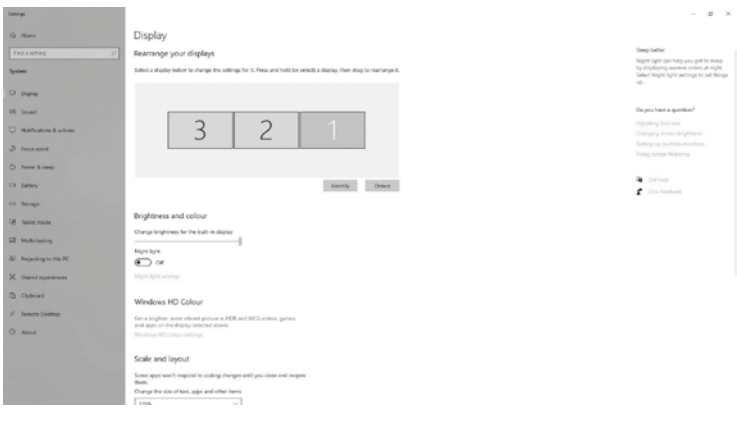

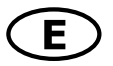

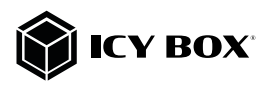

- Identify your monitors by clicking the **Identify** button.
- Select the relevant monitor for the following settings by clicking the identified monitor symbol
- Select Multiple displays > Extend desktop to this display if you wish to extend a monitor.

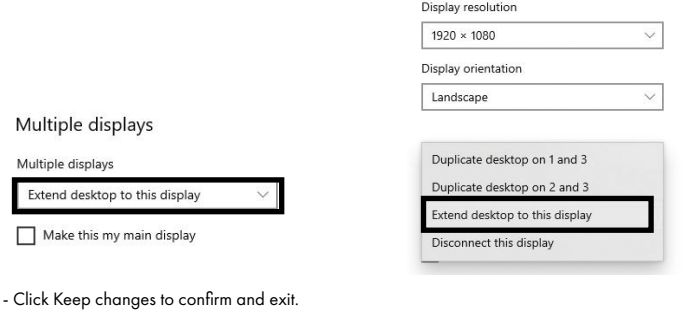

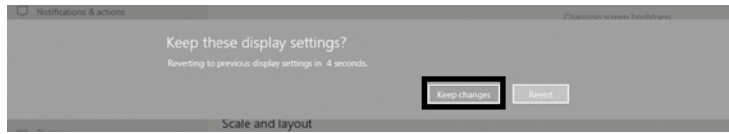

- Once the setting is completed, simply drag and drop the application icons to arrange your monitors. (However, some applications may not support to display on the extended desktop).

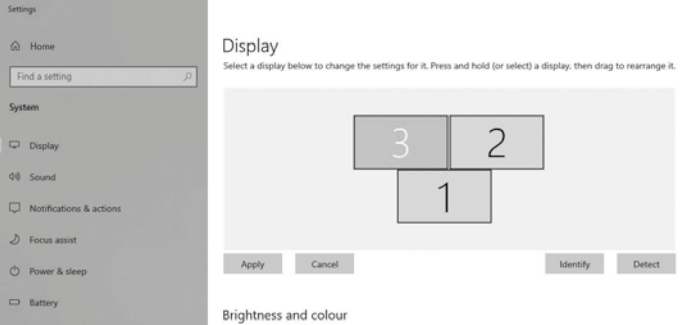

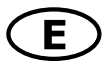

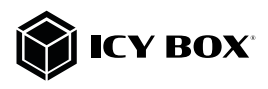

### Setting the right resolution and frequenzy of your displays

Two possibilities for select the resolution of the selected monitor:

- 1. Standard
- Identify your monitors by clicking the **Identify** button.
- Select the relevant monitor by clicking the identified monitor symbol
- Click on Display resolution

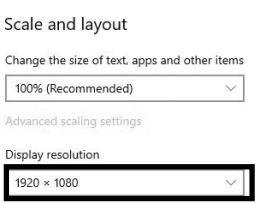

- Choose the right resolution from the drop-down menu. Reffer to the video matrix table!

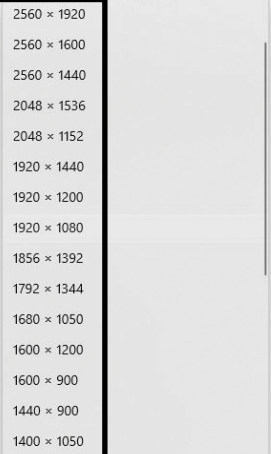

### - Click Keep changes to confirm and exit.

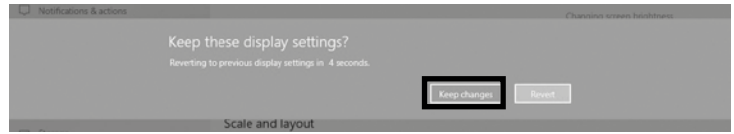

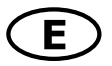

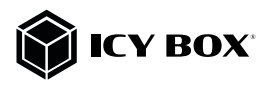

### 2. Advanced display settings

- Identify your monitors by clicking the **Identify** button.
- Click on Advanced display settings

### Multiple displays

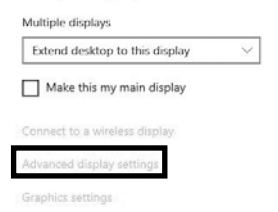

A new page opens up

- Select the relevant monitor by clicking Choose display
- Click on Display adaptor properties for Display X

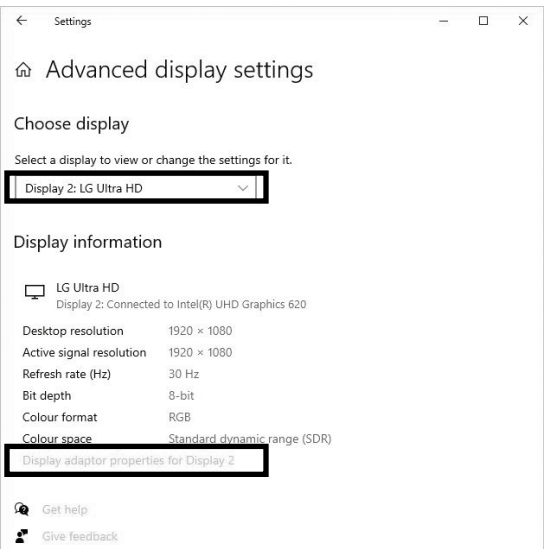

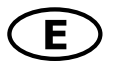

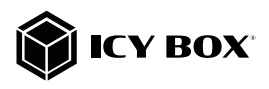

#### A new window opens up - Click on List All Modes

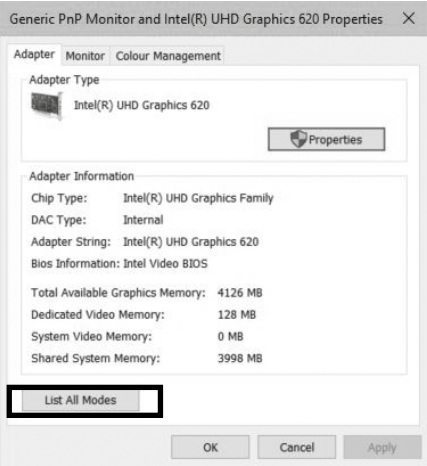

A new window opens up

- Click on a valid mode accordingly to the video matrix design table as shown as above.

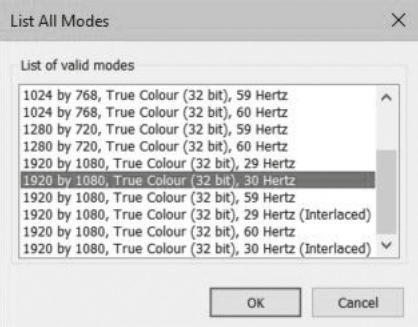

Repeat for each attached monitor if necessary.

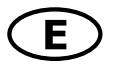

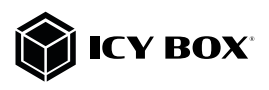

### macOS® Display configuration

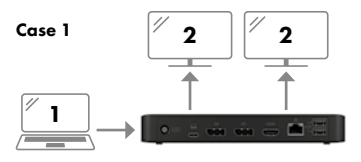

### Arrange your display

Once the extra monitors are connected, they can be configured to mirror mode or extend mode (only one additional monitor, a second monitor will only be mirrored).

### - Click on System Preferences

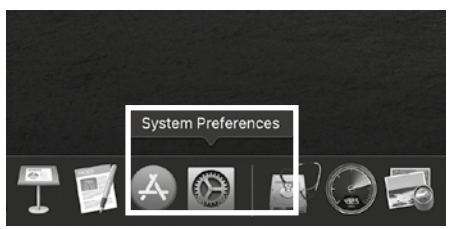

### - Click on Displays

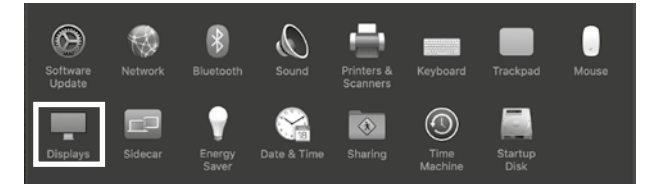

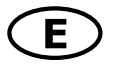

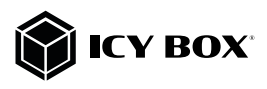

A new window opens up - Click Arrangement

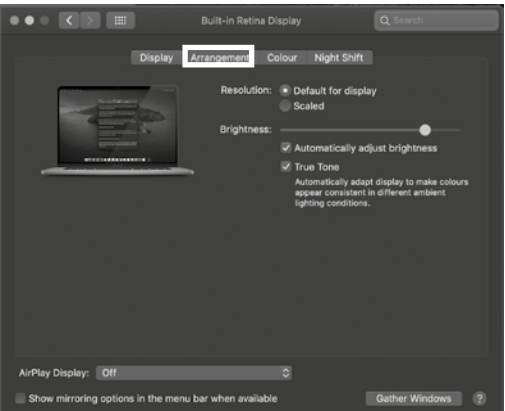

- Select the corresponding monitor symbol by clicking and holding on the symbol of the monitor to be placed.

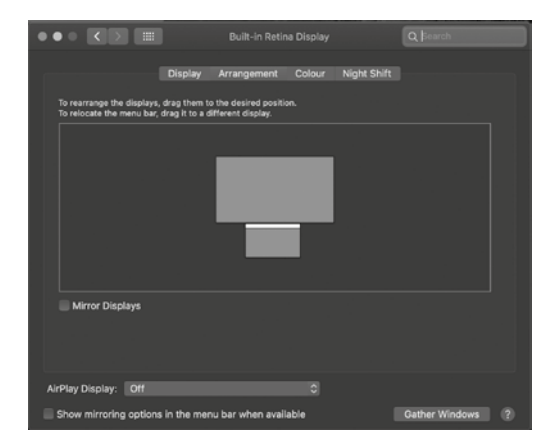

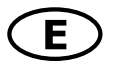

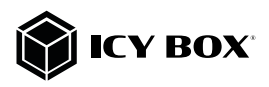

To set up scaled resolutions of the monitor displays, click the **Display** tab and then, in the opened window of the respective display, set your desired views separately. Select the **Scaled** option and then select the appropriate size in the field below.

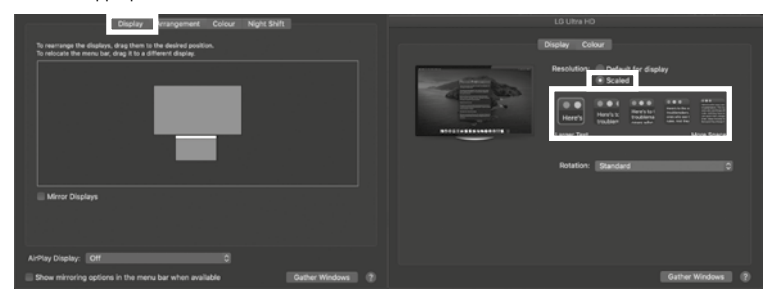

### Advanced display settings

Hold down the option key, click again on Scaled and an advanced menu for resolution settings and repeat frequency settings opens.

Please select your preferred settings here.

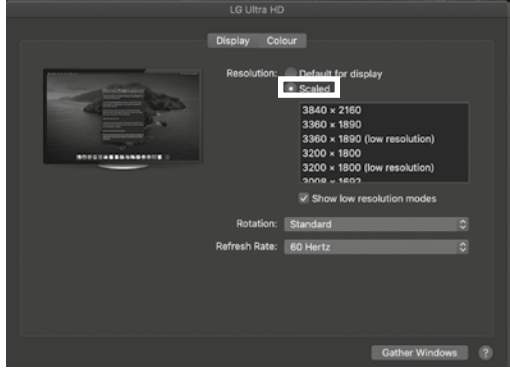

Repeat for each attached monitor if necessary.

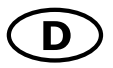

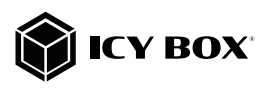

### Verpackungsinhalt

1x IB-DK2405-C, 1x Netzteil, 1x Stromkabel, USB Type-C™ Kabel, 1x Schnellinstallationsanleitung

#### Seitenansicht

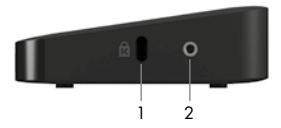

- 1. K-Lock, Vorrichtung zum Anbringen von Diebstahlschutz<br>2. Gewinde für Standfußmontage
- Gewinde für Standfußmontage

### Vorderansicht

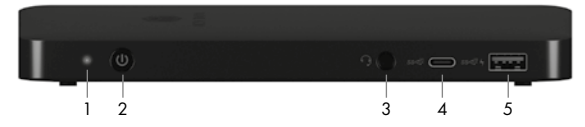

- 1. LED für Betrieb (blau)
- 2. An/Aus Schalter<br>3. Kombinierte 3.5
- 3. Kombinierte 3,5 mm Audioschnittstelle zu Anschluss eines Headsets
- 4. 1x USB 3.1 (Gen 2) Type-C™ Datenschnittstelle mit 5V/1,5 A Ladeunterstützung
- 5. 1x USB 3.1 (Gen 2) Type-A Datenschnittstelle mit BC 1.2 (5 V/1,5 A) und Apple® Charge 2,4 A Ladeunterstützung.

#### Rückansicht

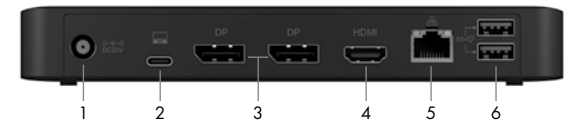

- 1. 1x Stromanschluss, zur Verbindung mit dem mitgelieferten Netzteil<br>2. 1x USB 3.1 (Gen.2) Type-C™ Hostcomputer Schnittstelle mit Power De
- 1x USB 3.1 (Gen 2) Type-C™ Hostcomputer Schnittstelle mit Power Delivery Unterstützung bis zu 85 W
- 3. 2x DisplayPort™ 1.4++ Schnittstellen bis zu 3840x2160@60 Hz (über DP™ 1.4 Lanes)
- 4. 1x High Speed HDMI® Schnittstelle bis zu 3840x2160@60 Hz (über DP™ 1.4 Lanes)
- 5. 1x RJ45 Ethernet Schnittstelle / Gigabit
- 6. 2x USB 3.1 (Gen 2) Type-A Datenschnittstelle mit 5 V/0,9 A Ladeunterstützung

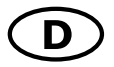

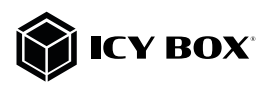

### Type-C™ Notebook DockingStation

Die USB Type-C™ Multi DockingStation von ICY BOX in elegantem Design und mit Power Delivery Technologie ist zur Anschlusserweiterung für Computer (z.B. Laptop, Notebook, etc.) mit Type-C™ Schnittstelle und DisplayPort™ Alt Mode Unterstützung entwickelt worden und unterstützt zusätzlich den DP™ 1.4 Standard. Dadurch können bis zu drei zusätzliche Monitore angeschlossen werden, sowie externe Peripherie per USB, Headset und Gigabit LAN. Gleichzeitig kann der Computer über die Host Type-C™ Schnittstelle mit Strom versorgt werden.

Mit der Upstream-Ladefunktion über die USB Type-C™-Schnittstelle können Sie den Host-Computer mit einem Netzteil mit mehr als 100 Watt Leistung mit bis zu 85 W aufladen oder sich mit einem kleineren Netzteil automatisch auf eine geringere Ladeleistung einstellen. Mit den eingebauten USB 3.1 (Gen 2) Anschlüssen ermöglicht die DockingStation eine extrem hohe Datenübertragungsrate zwischen USB-Peripheriegeräten.

#### Merkmale

- Robustes Kunststoffgehäuse
- Vertikal (mit Standfuß) und horizontal aufstellbar
- Datentransfer, Video und Power Delivery über ein Type-C™ Kabel
- Eine HDMI® Videoschnittstelle unterstützt Auflösungen bis zu 3840x2160@60 Hz (über DP™ 1.4 Lanes)
- Zwei DisplayPort™ 1.4++ Videoschnittstellen unterstützen Auflösungen bis zu 3840x2160@60 Hz (über DP™ 1.4 Lanes)
- Spiegelung und Erweiterung des vorhandenen Notebookbildschirms
- Drei USB 3.1 (Gen 2) Type-A Schnittstellen, Datentransferraten bis zu 10 Gbit/s
- Eine USB 3.1 (Gen 2) Type-C™ Schnittstelle, Datentransferraten bis zu 10 Gbit/s
- RJ45 LAN Schnittstelle mit Transferraten bis zu 10/100/1000 Mbit/s
- Kombinierte 3,5 mm Klinkenschnittstelle für Headsetverbindung

### Anforderungen

• Hostcomputer mit freier USB Type-C™ Schnittstelle (um den vollen Funktionsumfang zu gewährleisten, muss der verwendete USB Type-C™ Anschluss USB Power Delivery und den Display-Port™ Alt Mode oder Thunderbolt 3™ unterstützen)

Hinweis: Die Dockingstation kann auch an Hostcomputern mit USB Type-C™ Schnittstelle OHNE Power Delivery Unterstützung genutzt werden (DisplayPort™ Alt Mode wird weiterhin benötigt). In diesem Falle kann das Notebook NICHT über die Type-C™ Schnittstelle mit Strom versorgt werden.

- HDMI® and DisplayPort™ Monitore mit entsprechenden Verbindungskabeln (wenn zusätzliche externe Monitore verwendet werden sollen)
- 4K-fähige Monitore, um die volle Auflösung von 3840x2160@30/60 Hz erreichen zu können (DP™ 1.4).
- Unterstützte Betriebssysteme: Windows®, macOS®

### USB Type-C™

Nicht alle USB Type-C™ Schnittstellen am Markt unterstützen den vollen Funktionsumfang des USB Type-C™ Standards. Einige Schnittstellen ermöglichen unter Umständen lediglich Datenübertragung, aber eventuell keine Videoübertragung oder Stromversorgung via USB.

Um das volle Potential der IB-DK2405-C ausschöpfen zu können, vergewissern Sie sich, dass Ihre Host USB Type-C™ Schnittstelle den DisplayPort™ Alt Mode und USB Power Delivery oder Thunderbolt™ 3 Type-C™ unterstützt.

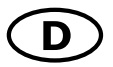

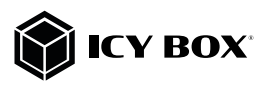

### Inbetriebnahme

1. Verbinden Sie das Netzteil entsprechend

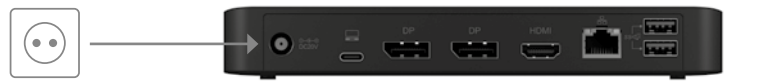

2. Schließen Sie das USB Type-C™ zu Type-C™ Kabel an einen unterstützten Hostrechner an und anschließend an die USB Type-C™ Hostschnittstelle der DockingStation.

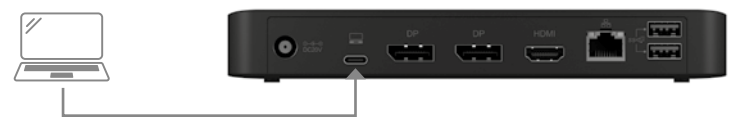

3. Schließen Sie Ihre Peripheriegeräte an die entsprechenden Schnittstellen an.

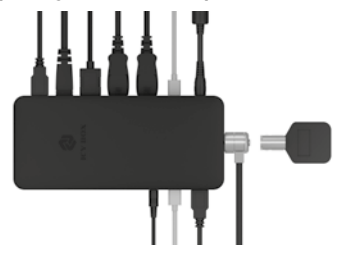

4. Schalten Sie das Gerät ein

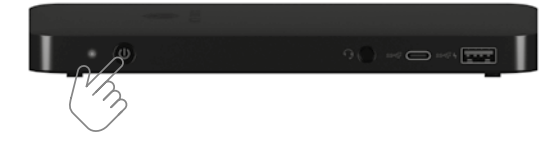

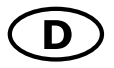

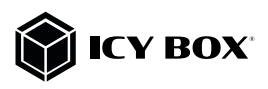

### Monitoreinrichtung

Zur optimalen Einstellung Ihrer Anzeigeeinheit gehen Sie bitte entsprechend Ihres Betriebssystems und Ihrer Bedürfnisse vor. Genauere Informationen entnehmen Sie bitte dem Handbuch und Beschreibungen ihres Betriebssystems.

Hinweis: Die Videoausgabemöglichkeiten hängen von der verwendeten Grafikkarte und weiteren Hardwarespezifikationen des angeschlossenen Hostcomputers ab. Bestimmte Grafikkarten und Betriebssysteme verfügen nur über eingeschränkte MST- oder Videounterstützung, während auch einige Monitore nur geringere Auflösungen unterstützen.

#### Unterstützte Videoauflösungen

Die IB-DK2405-C unterstützt 4K Ultra HD Auflösungen, wenn der angeschlossene HDMI®/Display-Port™ Monitor und die Grafikeinheit diese Auflösung ebenfalls unterstützt.

#### Übersicht für Videoausgabemöglichkeiten – Windows® 10 und macOS®\*\*

Die angegebenen Auflösungen sind Maximalwerte, niedrigere Auflösungen sind ebenfalls möglich. DP1.2 HBR2 = 1x 4K30 oder 2x FHD60 oder 3x FHD30\* DP1.4 HBR3 = 1x 4K60 oder 2x QHD60 oder 3x FHD60\* DP1.4 HBR3 DSC1.2 = 1x 5K60\*\*\* oder 2x 4K60 oder 3x 4K30\*

\*Hinweis: Die integrierte Notebookanzeige muss unter den Videoeinstellungen Ihres Betriebssystems deaktiviert werden um drei externe Monitore gleichzeitig verwenden zu können.

\*\* Hinweis: unter macOS® sind Zweifach- und Dreifachausgabe nur mit untereinder gespiegelten Monitoren möglich, SST (Single Stream Protocol).

\*\*\*Hinweis: Zwei DP™ Kabel an einen Monitor

#### Videomatrix

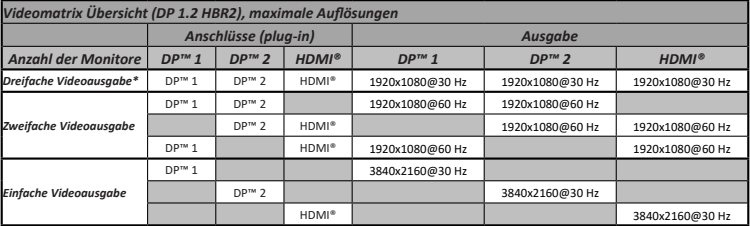

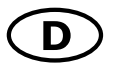

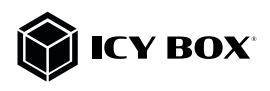

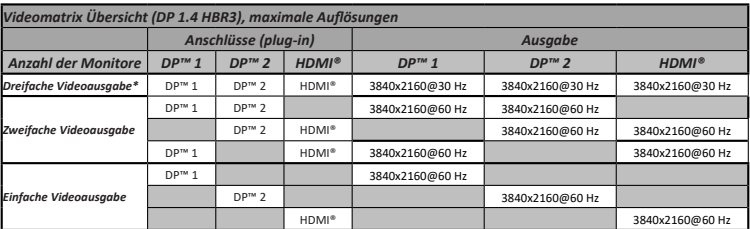

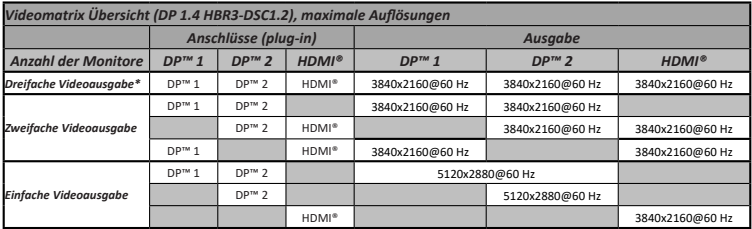

### Windows® Konfiguration der Anzeigeeinheiten

Hinweis: Die Screenshots können je nach Betriebssystem leicht variieren.

### Erweiterte Monitorverwendung in Verbindung mit der MST Technology (MultiStream-Transport Protokoll)

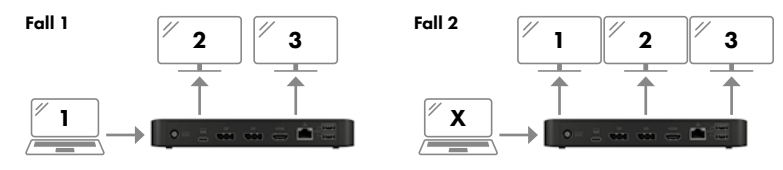

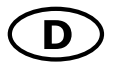

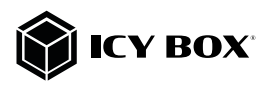

### Monitore anordnen

Sobald zusätzliche Monitore angeschlossen sind, können sie entweder auf den Spiegelmodus, den Erweiterungsmodus (nur Windows®) oder die Einstellung der Primäranzeige konfiguriert werden.

### z.B.: Erweiterung Ihrer Monitore

- Positionieren Sie die Maus an einer beliebigen Stelle auf dem Windows-Desktop

- Klicken Sie mit der rechten Maustaste und wählen Sie Anzeigeeinstellungen, um das Konfigurationsfenster aufzurufen.

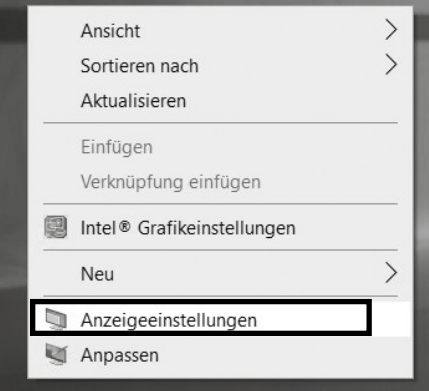

#### - Verwenden Sie den Abschnitt Anzeige

### Anzeige

#### Bildschirme neu anordnen

Wählen Sie unten eine Anzeige aus, um ihre Einstellungen zu ändern. Halten Sie die Anzeige gedrückt (oder wählen Sie sie aus), und ziehen Sie sie, um sie neu anzuordnen.

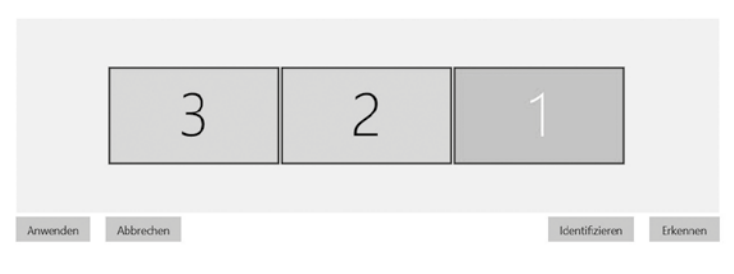

#### Helligkeit und Farbe

Helligkeit für die integrierte Anzeige ändern

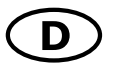

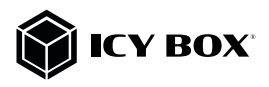

- Identifizieren Sie Ihre Monitore, indem Sie auf die Schaltfläche Identifizieren klicken.

- Wählen Sie den entsprechenden Monitor für die folgenden Einstellungen aus, indem Sie auf das Symbol des identifizierten Monitors klicken

- Wählen Sie Mehrere Bildschirme > Desktop auf diese Anzeige erweitern, wenn Sie einen Monitor erweitern möchten.

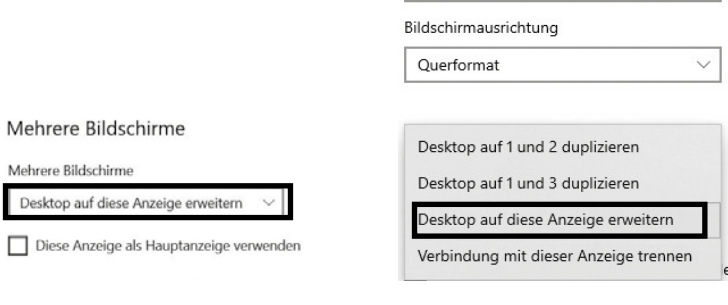

- Klicken Sie zum Bestätigen und Beenden auf Einstellungen Beibehalten.

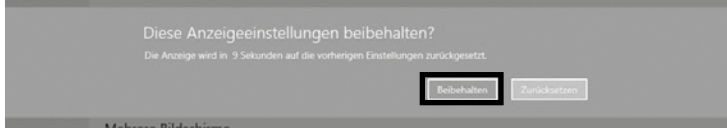

- Sobald die Einstellungen abgeschlossen sind, ziehen Sie einfach die Monitorsymbole per Drag & Drop, um Ihre Monitore anzuordnen. (Einige Anwendungen unterstützen jedoch möglicherweise nicht die Anzeige auf dem erweiterten Desktop).

#### Bildschirme neu anordnen

Wählen Sie unten eine Anzeige aus, um ihre Einstellungen zu ändern. Halten Sie die Anzeige gedrückt (oder wählen Sie sie aus), und ziehen Sie sie, um sie neu anzuordnen

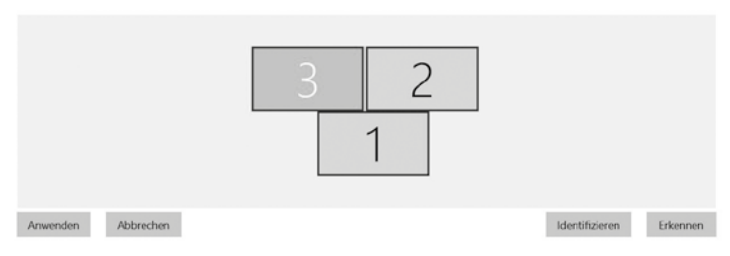

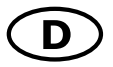

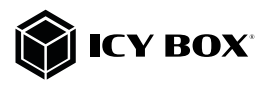

#### Einstellung der richtigen Auflösung und Frequenz Ihrer Anzeigen

Es bestehen zwei Möglichkeiten zur Auswahl der Auflösung des ausgewählten Monitors:

#### 1. Standard Anzeigeeinstellungen

- Identifizieren Sie Ihre Monitore, indem Sie auf die Schaltfläche Identifizieren klicken.
- Wählen Sie den betreffenden Monitor durch Klicken auf das Symbol für den identifizierten Monitor aus.
- Klicken Sie auf Bildschirmauflösung

Skalierung und Anordnung Größe von Text, Apps und anderen Elementen ändern 125% Erweiterte Skalierungseinstellungen Bildschirmauflösung 1920 × 1080 (empfohlen)

- Wählen Sie die richtige Auflösung aus dem Dropdown-Menü.

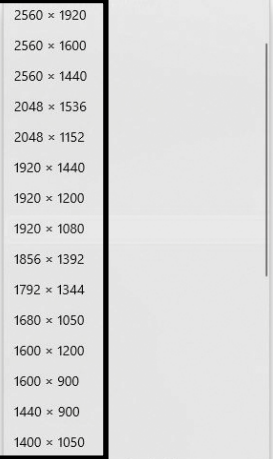

- Klicken Sie zum Bestätigen und Beenden auf Einstellungen Beibehalten.

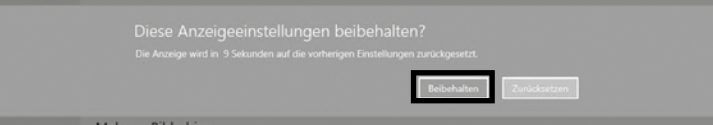

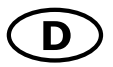

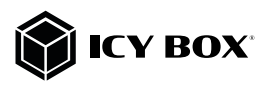

#### 2. Erweiterte Anzeigeeinstellungen

- Identifizieren Sie Ihre Monitore, indem Sie auf die Schaltfläche Identifizieren klicken.
- Klicken Sie auf Erweiterte Anzeigeeinstellungen

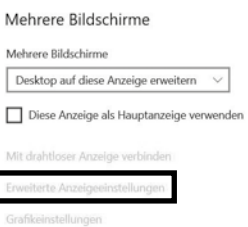

#### Eine neue Seite öffnet sich

- Wählen Sie den entsprechenden Monitor aus, indem Sie auf Anzeige auswählen klicken.

- Klicken Sie auf Adaptereigenschaften für Bildschirm X anzeigen

I

## ⋒ Erweiterte Anzeigeeinstellungen

### Anzeige auswählen

Wählen Sie eine Anzeige aus, deren Einstellungen Sie anzeigen oder ändern möchten.

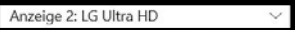

### Anzeigeinformationen

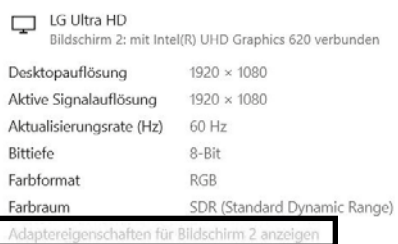

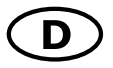

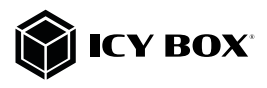

### Es öffnet sich ein neues Fenster - Klicken Sie auf Alle Modi auflisten

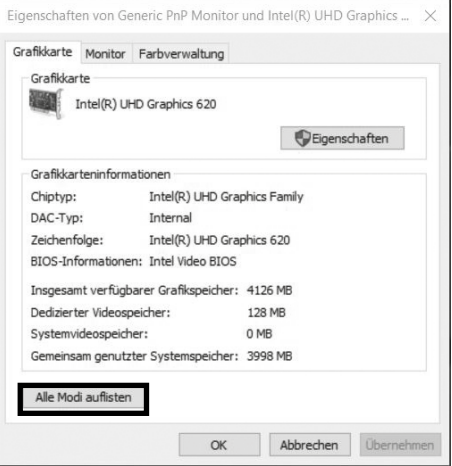

Es öffnet sich ein neues Fenster

- Klicken Sie auf einen zulässigen Modus entsprechend der Videomatrix-Tabelle wie weiter oben gezeigt.

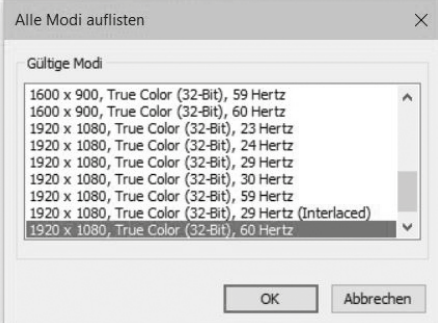

Wiederholen Sie dies bei Bedarf für jeden angeschlossenen Monitor.

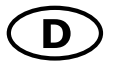

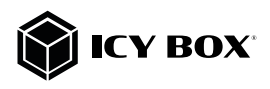

### 11  $2 \nvert \nvert$  2 Fall 1 1 ×

macOS® Konfiguration der Anzeigeeinheiten

- Klicken Sie auf Systemeinstellungen

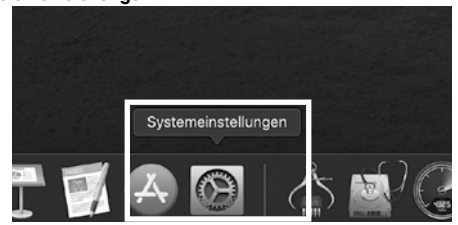

- Klicken Sie auf Monitore

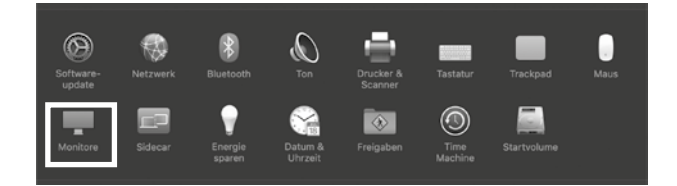

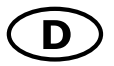

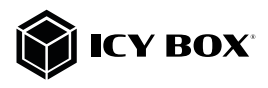

- Es öffnet sich ein neues Fenster
- Klicken Sie auf Anordnen

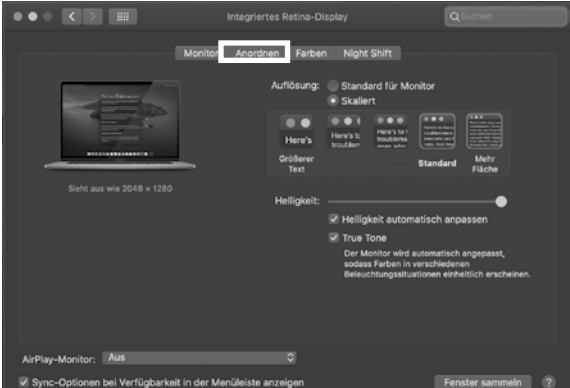

- Wählen Sie das entsprechende Monitorsymbol, indem Sie auf das Symbol des zu platzierenden Monitors klicken und halten um die Anordnung vorzunehmen.

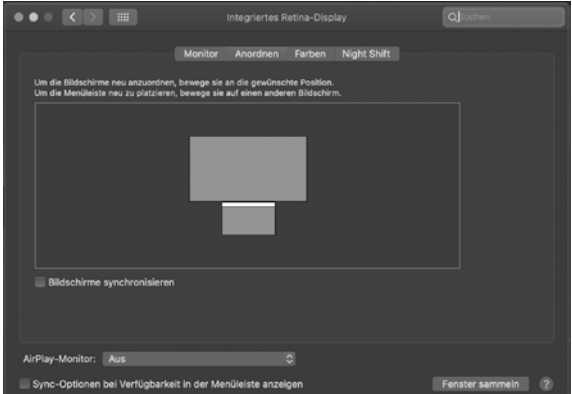

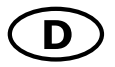

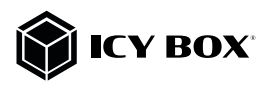

Um skalierte Auflösungen der Monitoranzeigen vorzunehmen, klicken Sie den Reiter Monitor und können dann, in dem sich öffnenden Fenster der jeweiligen Anzeige, separat Ihre gewünschten Ansichten einstellen.

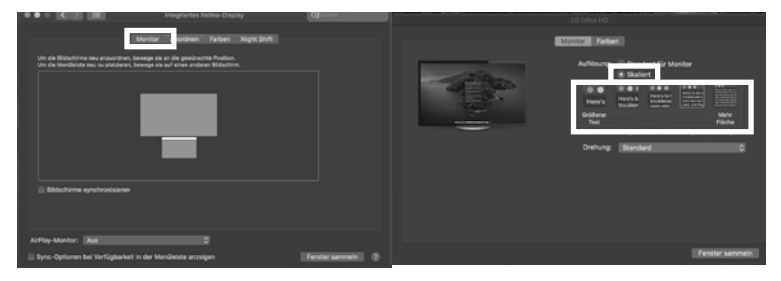

Wählen Sie die Option Skaliert und dann die entsprechende Größe im Feld darunter.

### Detailliertere Einstellungen können Sie wie folgt vornnehmen.

Halten Sie die Option Taste gedrückt und klicken erneut auf Skaliert und ein erweitertes Menü zur Einstellung von Auflösung und Wiederholfrequenz öffnet sich.

Wählen Sie hier bitte Ihre bevorzugten Einstellungen aus.

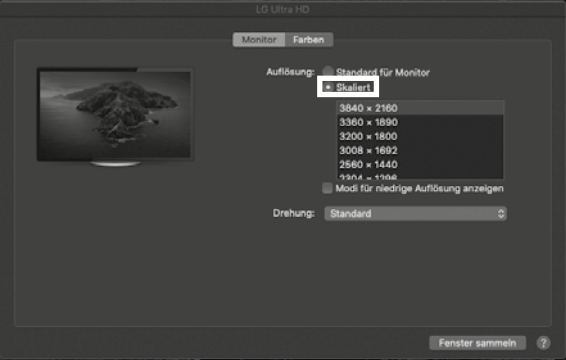

Wiederholen Sie dies bei Bedarf für jeden angeschlossenen Monitor.

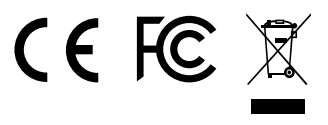

© Copyright 2020 by RaidSonic Technology GmbH. All Rights Reserved.<br>The information contained in this manual is believed to be accurate and reliable. RaidSonic Technology GmbH<br>assumes no responsibility for any errors conta logo are frademarks owned by the Video Electronics Standards Association (VESA®) in the United States and<br>other countries. The terms HDMP ("Bigh-Definition Multimedia Interface, and the HDMI®" logo are<br>trademarks or regist